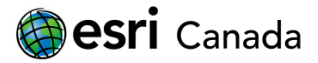

# FLAP MAPPER USER GUIDE

Welcome to the FLAP Mapper User Guide. This guide reviews the basics behind using the FLAP Mapper Web tool to view and record bird collisions. The FLAP Mapper is a Web application developed by Esri Canada and is designed to help users around the world more easily report the locations of bird collisions with buildings. By using this tool, an international bird collision database can be built to help us better understand why and where these collisions are occurring, and to use this information to develop preventative measures to mitigate this problem.

#### GETTING STARTED

It's easy to get started with the FLAP Mapper tool. Navigate to the FLAP Mapper by following the link on the FLAP website, or go there directly at [http://74.216.225.85/FLAP.](http://74.216.225.85/FLAP) If this is your first time accessing the Web app, you should see this screen:

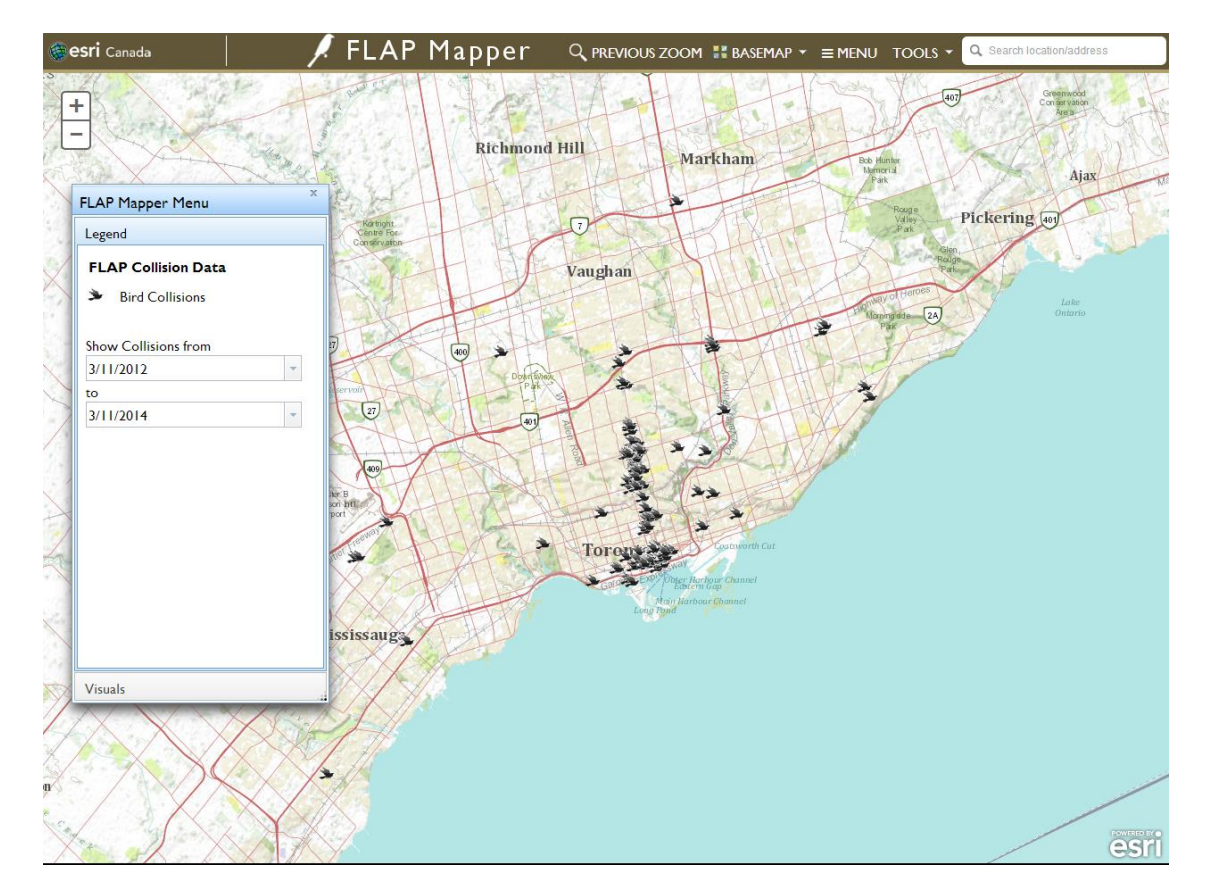

Keep in mind that this will look slightly different at varying window sizes (e.g., the toolbar buttons may not be labelled), but all the core elements should still be intact. Let's briefly touch on all the major components of the FLAP Mapper.

## THE MAP

The map is where all reported bird collisions are displayed. Each collision is represented on the map by a small black bird icon.

- When you click on a bird icon, details about collisions that have occurred near that area will be displayed in a popup window. You can leaf through the details of each collision by clicking the small left and right arrows in the popup header.
- Zoom into the map by using the wheel on your mouse scrolling the wheel towards you zooms in; away from you zooms out. If you want to zoom to a particular location, hold down the shift key, click on the map, and draw a rectangle around the area you wish to zoom to. Releasing the mouse button will automatically zoom in. To zoom out to the previous view, you can select an option on the toolbar, discussed later.
- You can also pan the map by clicking the left mouse button and dragging the map to centre it at the location you want to examine.

#### FLAP MAPPER MENU

The **FLAP Mapper Menu** is the floating menu located by default at the right of your screen (you can move it if you want by clicking on the banner and dragging it anywhere within the browser window). This menu's contents will change depending on whether you are signed in or not, but it will always have the **Legend** and **Visuals** tabs accessible to you. Click on the corresponding header to change which tab you are using in the **FLAP Mapper Menu**.

- The **Legend** tab is where you can control what is being displayed on the map. You can also set the date range for the bird collisions that are shown on the map.
- The **Visuals** tab gives you the ability to display the collision data on the map in different ways. Turning the **heatmap** or **clustering** on will make the collisions on the map much easier to interpret! Note that both the heatmap and clustering will change depending on how far you are zoomed into the map.

### TOOLBAR

The **toolbar**, which is located at the top of the Web app, contains several different buttons that will help you use the FLAP Mapper.

- The **PREVIOUS ZOOM** button allows you to quickly change back to the last view of the map you were looking at.
- The **BASEMAP** button will modify the underlying map that the bird collisions are being displayed on.
- The **三 MENU** button is used to show or hide the **FLAP Mapper Menu**. This is especially useful when accessing the FLAP Mapper on a tablet or mobile device.
- The **TOOLS** dropdown button is where you can **sign in** or **register** for an account, as well as **donate** to FLAP Canada. This button will change to your user name once you have signed into your FLAP Mapper account.
- The **search box** is where you can search for a location or address on the map. Due to limited screen size, this will not be visible on some mobile devices.

If you only plan to use the FLAP Mapper to view bird collision data, these are all the components of the Web app you will need. If you wish to become an active FLAP volunteer and report bird collisions yourself, you should register to receive a FLAP Mapper account.

# REGISTERING AS A FLAP MAPPER

To register as a FLAP Mapper, you must click the **TOOLS** dropdown button located in the top right corner of the FLAP Mapper Web app. From the options provided, select **Register**. You should be prompted with the following popup:

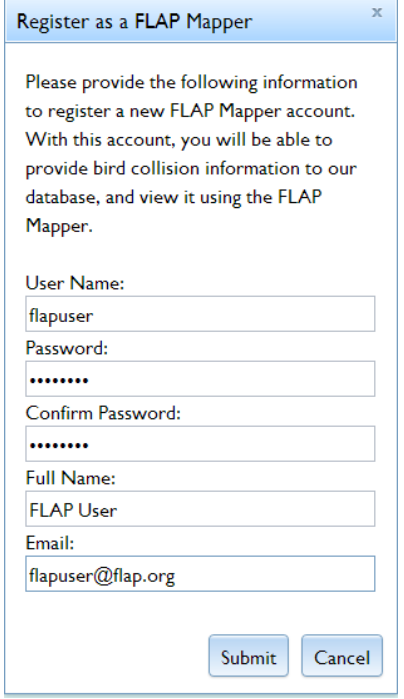

Fill in the account details as necessary using your own user name and password, and make SURE to provide a valid email address, as this is required in the next step. Once complete, click the **Submit** button. This sends an email to your supplied address, and at the same time a verification popup will appear:

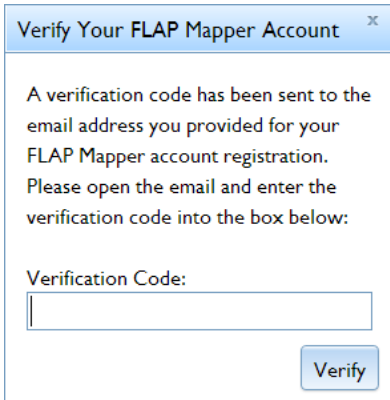

Very soon after this, if not instantly, you should receive an email containing the verification code to authorize your FLAP Mapper account. Do NOT close the FLAP Mapper, but instead open the email in a different web browser tab. Cut and paste the verification code from the email into the labelled textbox, and click **Verify**. If the code you provided was correct, you should now be registered and signed in as a FLAP Mapper!

# REPORTING A COLLISION

If you have successfully registered as a FLAP Mapper and are signed in, you will notice the user interface looks slightly different:

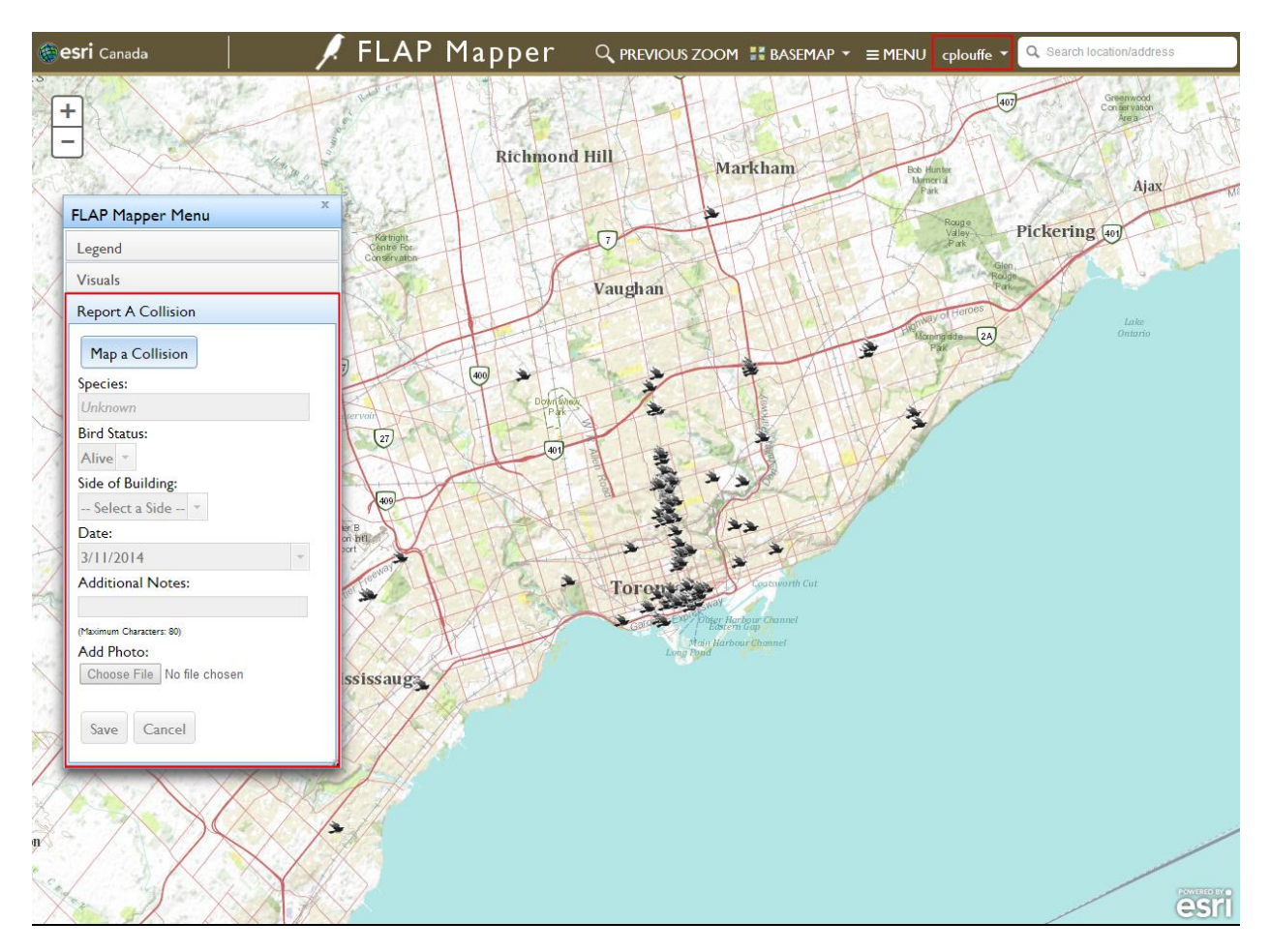

The two areas highlighted in red above are only available to registered users. The **TOOLS** button has been replaced with a similar button labelled with your user name (in the example shown above, cplouffe), while a completely new tab has been added to the **FLAP Mapper Menu** – the **Report A Collision** tab. Click the **Map a Collision** button under the **Report A Collision** tab to get started with your report.

Select the location on the map closest to where you sighted the bird collision (zoom in as you see fit). Once selected, you will be prompted for details related to the collision. Fill in all the details you can to the best of your ability, but if there is anything you don't know (e.g., the bird species), leave it blank. If needed, add any other information related to the collision in the **Additional Notes** section. Lastly, feel free take a picture of the bird with your phone and add it to the report – this is especially helpful if you don't know the bird species, as the experts at FLAP can help identify the species correctly. Once you are done, click the **Save** button, and you will receive a confirmation that your report was successfully submitted. After this you will be able to see your own contributions added to the FLAP database and visualized in the Web app.

If you encounter any technical issues when using the FLAP Mapper, please email either [flap@flap.org,](mailto:flap@flap.org) or [cplouffe@esri.ca.](mailto:cplouffe@esri.ca) Thank you for using the FLAP Mapper!